- 1) On Parkside's school website, click the link to Office 365 on the Home Learning page. Or search for Office 365 on your web browser. If you are using a phone or tablet, search for the Microsoft Teams App and download this.
- 2) Sign in with your full school email address.

This is your normal login for using computers at school, followed by @parkside.worcs.sch.uk.

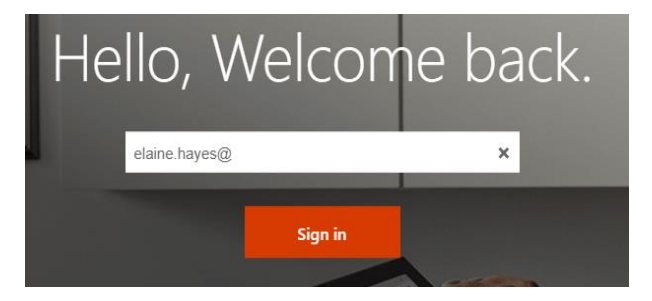

You should have recorded your computer login in the front of your planner. The ID is what the pupil uses to sign on at school so they should remember it  $\alpha$  with a few exceptions consists of the year the pupil's year that they started at Parkside, followed by the pupil's initial and surname. So, if Anonymous Pupil started in 2019 the ID would be 19APupil.Your full school email address *should* look something like this:

## [19APupil@parkside.worcs.sch.uk](mailto:19APupil@parkside.worcs.sch.uk)

If you have problems remembering your login, or can't remember your password, our IT provider Lourdes is available to help. They have a dedicated helpline where they can reset passwords – they are open Monday to Friday 8am to 5pm during term time and 9am to 5pm during holidays.

## **Students & Parents**

- Call: 01527 376 068
- · Email: studenthelp@lourdesit.org.uk
- Live Chat and Self Help: https://help.lourdesit.org.uk

3) If you are on a computer, you should see this page. Click on the Teams icon.

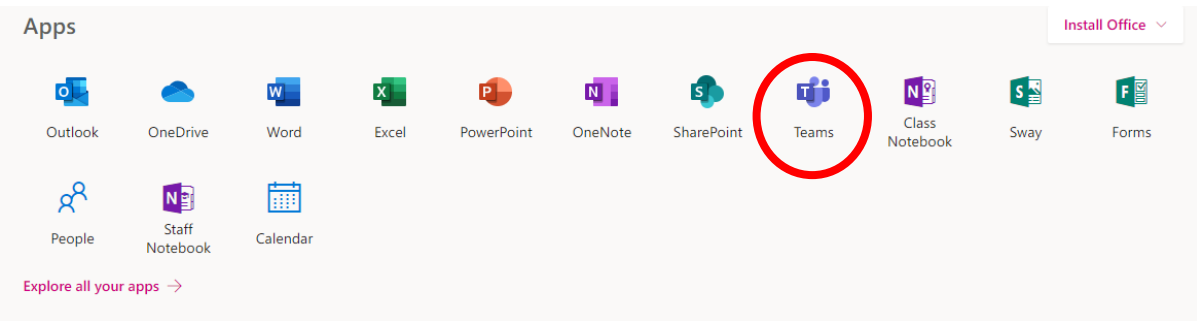

You should now see all the classes that you have access to. If you don't see them, use Microsoft Outlook to check your email and click the links from your teacher.

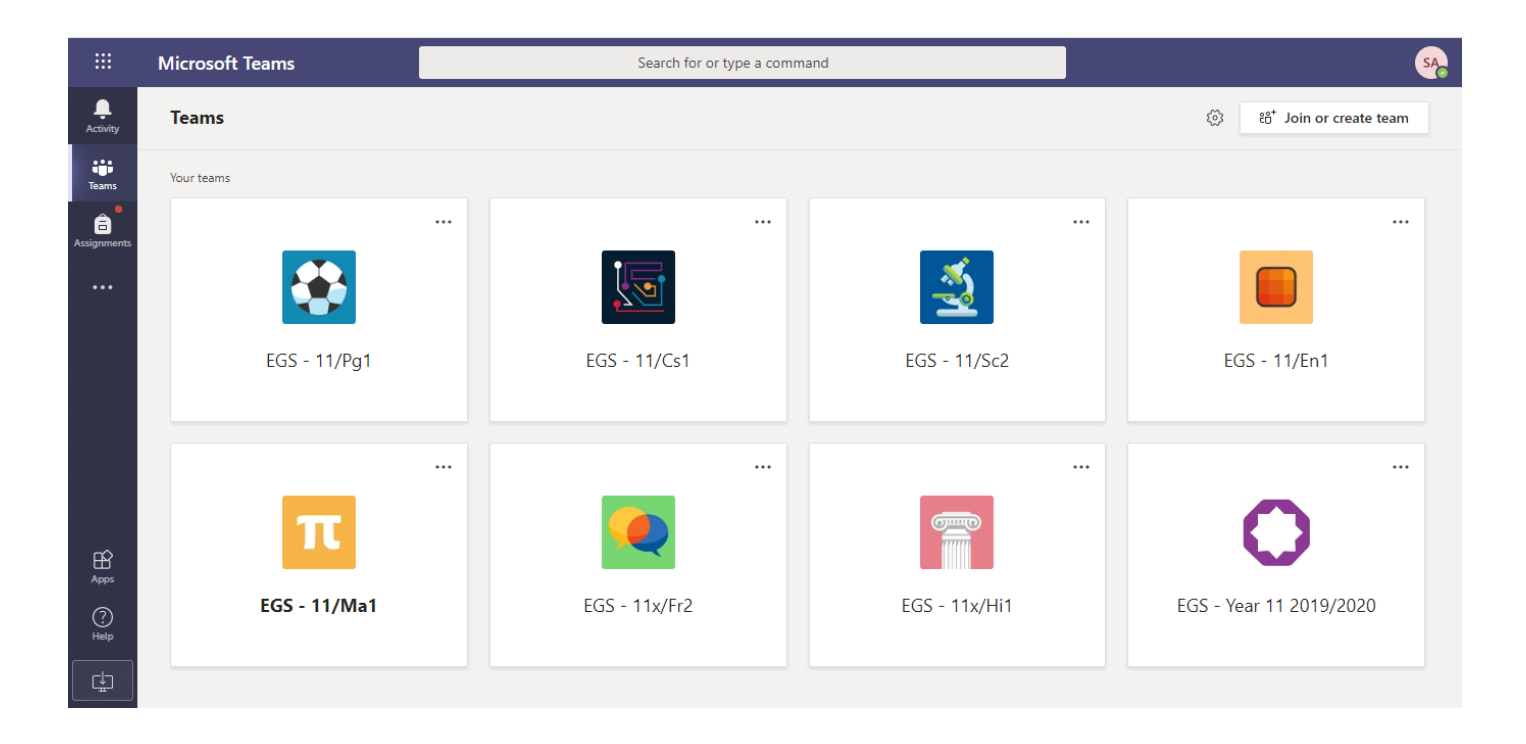

4) To access any class, simply click on the Icon. You should see this, and we will only be using some of the tabs to begin with:

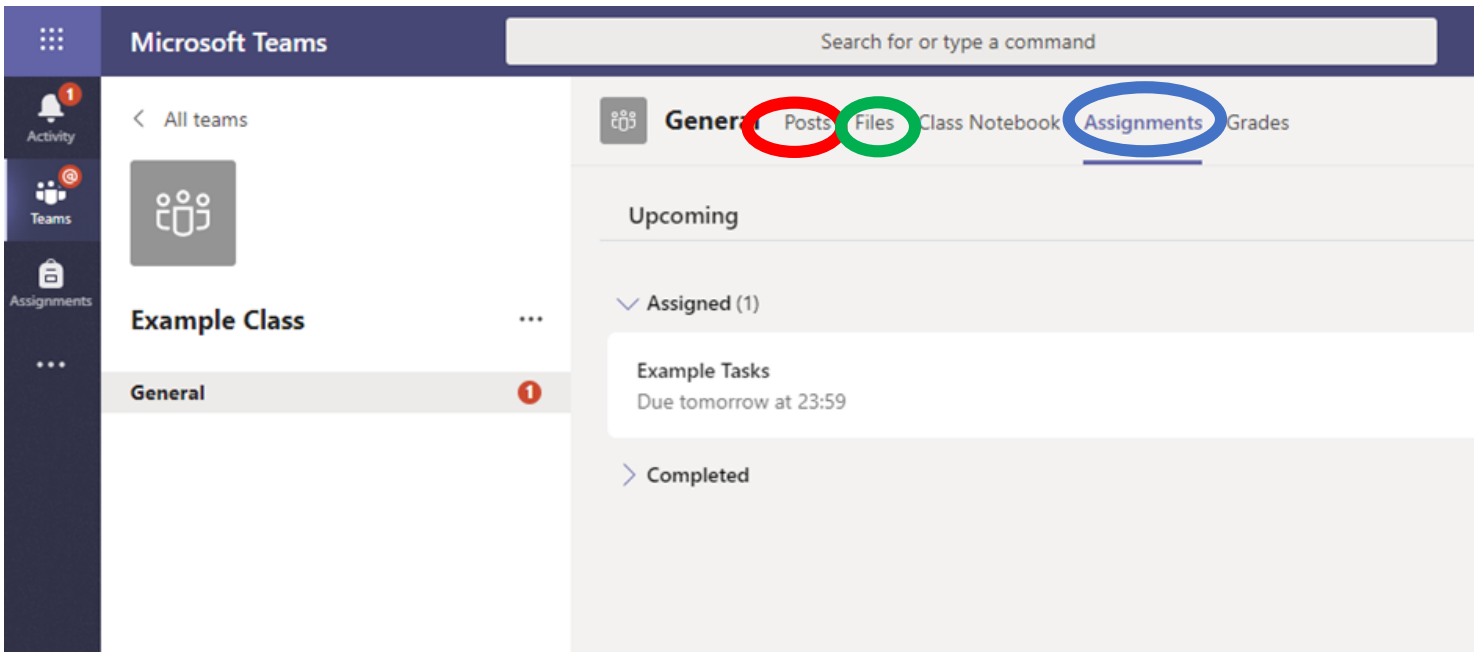

Posts: Use this as a 'chat' facility. You should only use this to ask questions to your teacher. Remember, your teacher can see everything here!

Files: This is where you can see any support materials that your teacher has uploaded to help you with your assignments for the week.

Assignments: This is where you can see the assignment that has been set by your teacher for this week.

## **Uploading an assignment**

Your teacher will set assignments for you to complete – these will be the same as those on the Learning Letters. You can either complete the assignment in your Home Learning books as normal, or you can complete and submit online so your teacher can give you some feedback. Remember to continue to check MyMaths separately, as your work for Maths will continue to be set on this. However, your Maths teacher might add some extra support on Teams, so please look for it.

You can access assignments online in two different ways. You can click the assignments button in the left-hand menu to see all the different assignments set by your teacher, or you can click into your class and click on the assignments button circled in yellow.

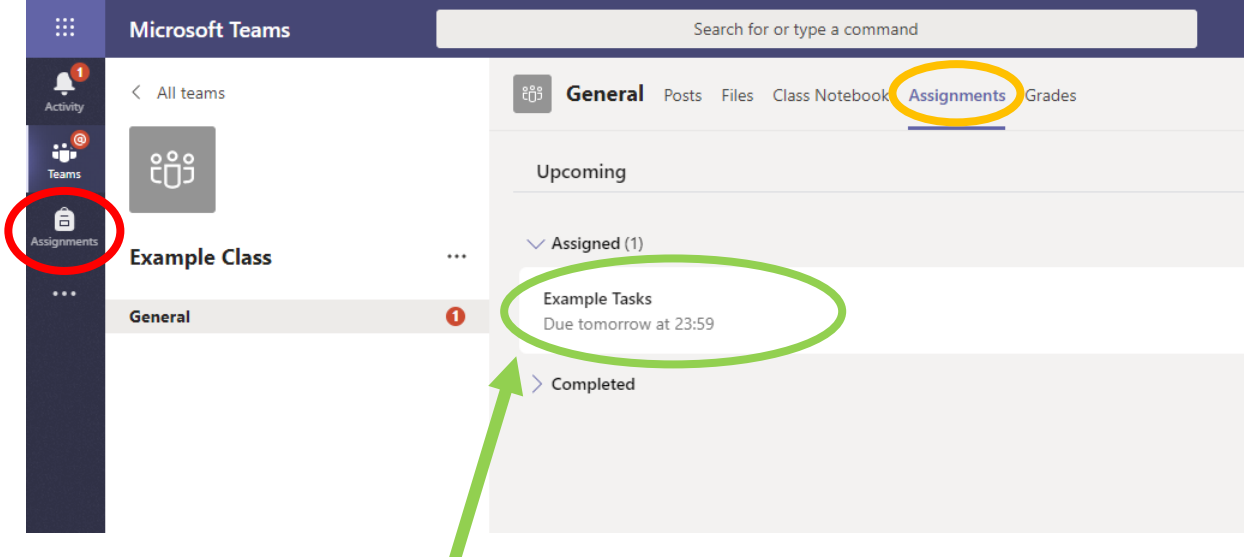

Click on the assignment to access the task.

To add your work, click on the add work. You can add a document that you have already been working on, or create a new one that you can work on in the Teams app. Your teacher will have told you what work they expect. Sometimes, your assignment will appear as a Quiz.

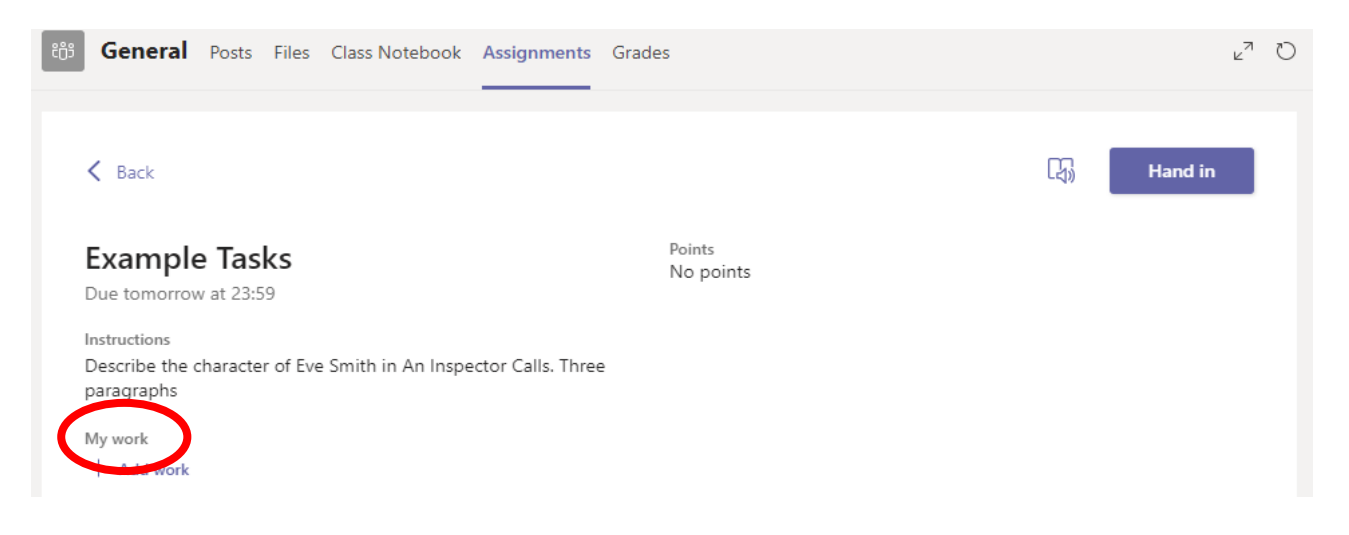

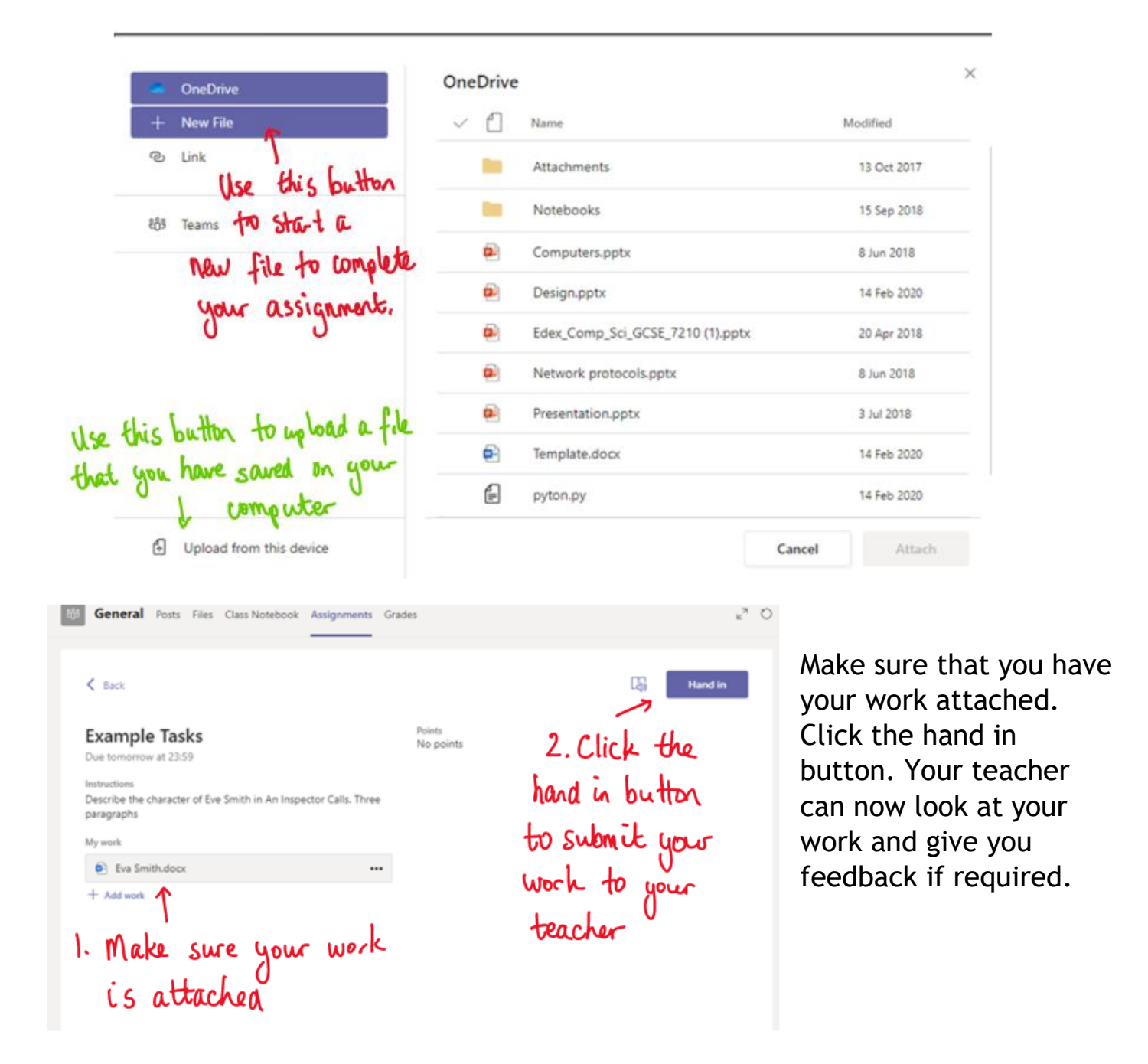

Your teacher will aim to give you feedback within a week. Any points awarded are Achievement Points that you will earn for your work.

## Seeing your teacher's feedback.

This piece of work has been looked at by their teacher. They have been given some feedback circled in red. You can click on the file to open it. Sometimes, your teacher might add comments onto Word documents for you to edit and improve your work.

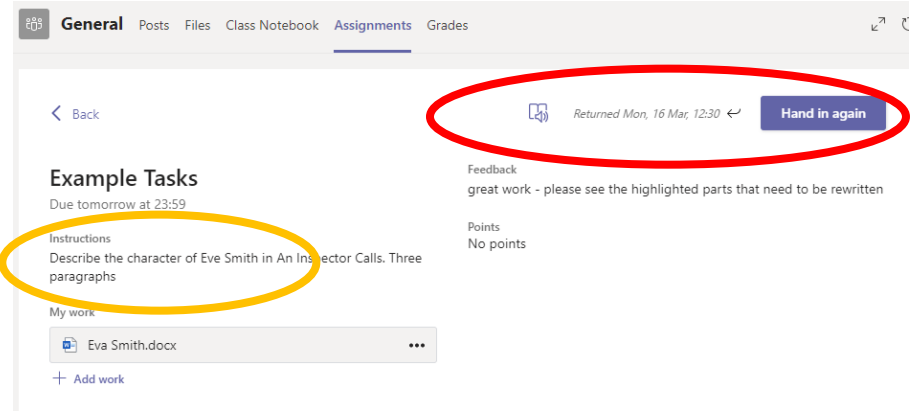